# 储水式电热水器手机APP使用说明 <sub>№1</sub>

#### (适用型号:G5)

# 手机APP操作

本设备包含型号核准代码为:CMIT ID:2016DP7710的无线电发射代码。 万家乐APP是针对万家乐旗下智能设备推出的移动端应用,目前支持智能设备的远程查看、控制与分组管 理等。同时用户还可以浏览访问移动商城,了解万家乐APP智能产品的相关资讯等。

### 1.下载安装

2.注册登录

扫描下侧二维码下载安装"万家乐ONE+",根据提示完成安装。

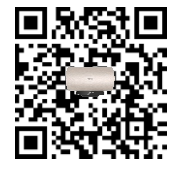

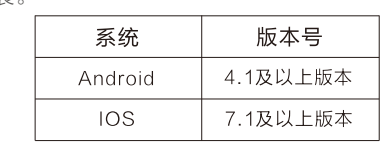

(安卓、iOS均可在应用商店下载)  $\circ$ 

万家乐

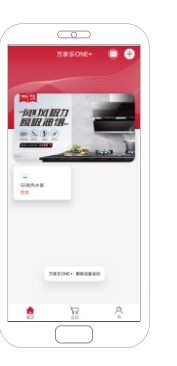

#### 用户在首页点击【+】添加你的智 能设备,即可讲入注册登陆界面。

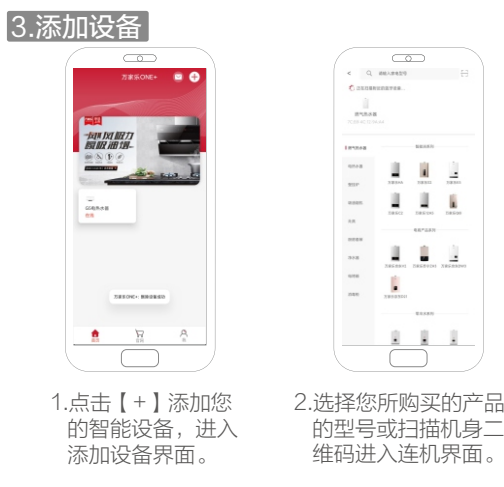

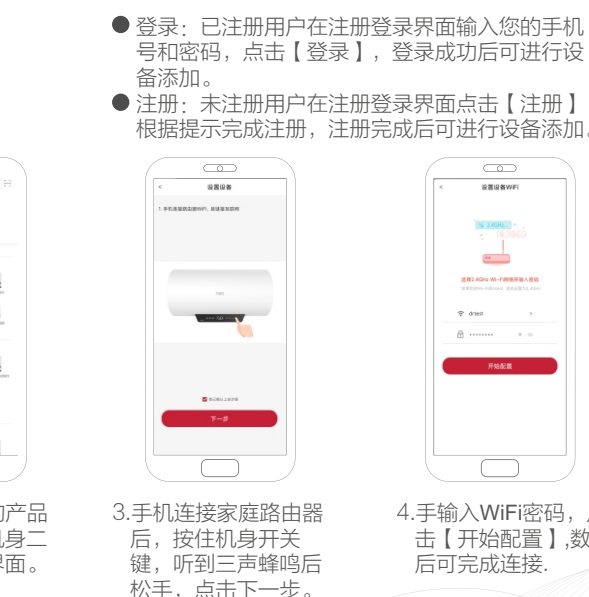

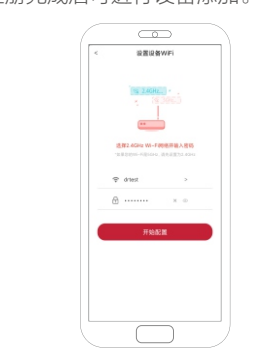

4.手输入WiFi密码,点 击【开始配置】,数秒 后可完成连接.

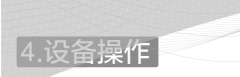

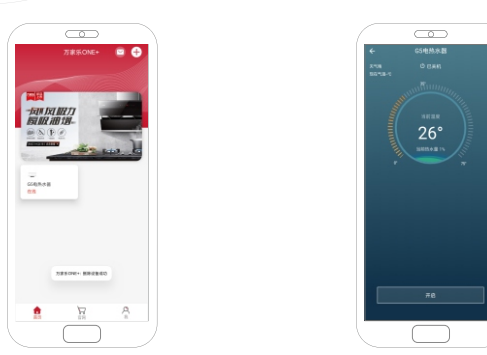

点击首页电热水器即可进入操作主页。操作主页显示电热水器当前工作状态及所有模式按键。

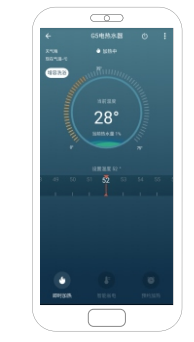

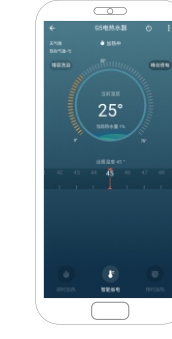

- $\bullet$ 即时加热:即时加热点亮时,左右滑动中下部的 温度带可轻松设定加热温度。
- ●智能省电:智能省电开启后电热水器默认设定45℃ 进入省电状态,点按右上方也可进入峰谷夜电模式, 达到双重省电效果。

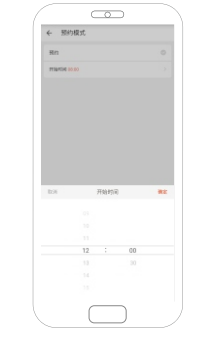

预约加热:点按预约加热,界面进入时间预约界 面,可在时间预约界面设定用水时间。

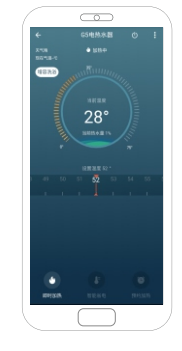

增容洗浴:点按界面左上角,可进入增容模式,提 高热水器总热水量。

 $\triangle$  注:添加设备前,请确保入网配置过程中显示的路由器网络与手机本身选用WIFI网络相同 。

1

#### 5.共享设备、编辑名称

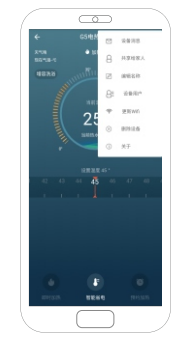

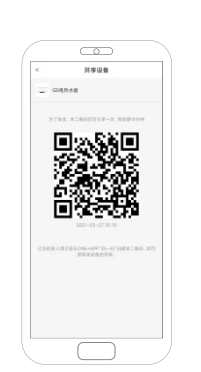

2.选择【共享给家人】,即可弹出 二维码点击状态页面即可进入 操作主页,其他用户使用万家乐 APP【扫一扫】功能扫描该二 维码即可轻松添加当前设备。

3

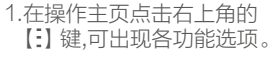

## 6.故障报警

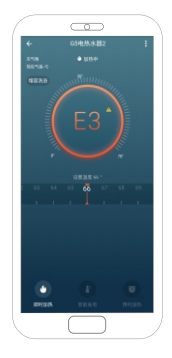

#### 当储水式电热水器出现故障时,操作界面主页会出现E2/E3/E4 字样。对应故障原因如下表:

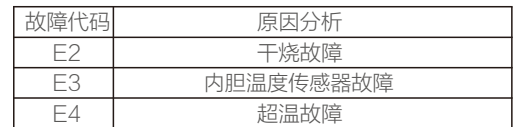

注:当出现上述故障时,请按《使用说明书》中"常见故障及处 理方法"检查处理。如仍无法处理,请与我司售后服务部联 系,我司将为您做出详尽的服务。

### 7. 意见反馈

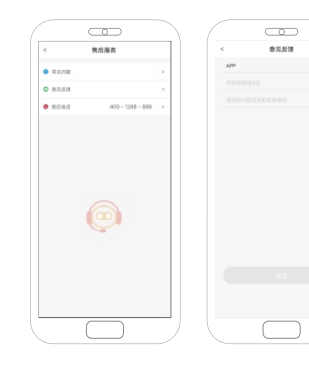

我们很重视您的使用体验和感受,您可以通过左图方式向我们反 馈宝贵意见或建议。

3.选择【编辑名称】,输入您需要 编辑的储水式电热水器名称,点 击【确定】即可完成。

 $\sim$ 

意见反馈方法:在APP首页点击右下角【我】—【售后服务】— 【意见反馈】,即可反馈您的意见,反馈后我们会即时跟进处理。

## 8.常见问题

- 1.万家乐APP可以帮你做什么?
- 答·当您购买了支持万家乐APP的智慧家居、家电和医疗健康等硬件设备时, 在该 APP 上 添加设备后就可以实现手机端远程控制功能,还可以实现两个设备联动的智能场景。您 可以在 APP 浏览社区和商城了解支持万家乐 APP 设备的资讯等。
- 2.如何下载万家乐APP?
- 答: 用微信、浏览器等应用软件的"扫一扫"能扫描万家乐APP二维码(机身或万家乐 APP使用说明其中一处),即可轻松下载并安装"万家乐ONE+"手机软件。
- 3.如何把我添加的设备共享给家人?
- 答:您可以使用【共享给家人】功能共享已添加的设备给家人。
	- 1) 在设备列表中长按设备, 选择菜单【共享给家人】;
	- 2)进入设备界面, 在右上角【 :】中选择【共享给家人】。
- 4.为什么添加过程中配置不成功?
- 答:1)请检查您的路由器是否正常接入互联网;
	- 2)确保入网配置过程中显示的路由器网络与手机本身选用WiFi 网络相同;
	- 3)请确保输入的 WiFi 密码正确;
	- 4)可能是路由器允许接入的设备数量已经超过最大限制;
	- 5)可能是路由器WiFi 为 5G 频段,请切换到 2.4G 频段。

5.可以把手机的共享热点当做添加智能设备的 WiFi 热点吗?

- 答:初次添加设备时,需要一个 WiFi 路由器,您可以把一个手机做 WiFi 热点(相当于路 由器,此时需要注意手机流量消耗),另一个手机安装万家乐APP,两个手机配合进 行智能家电的控制!
- 注: 本公司保留对产品进行修改、改进的权利,以上的技术参数、外观结构、程序内容如有变 动,以实物和APP最新程序为准,恕不另行通知。

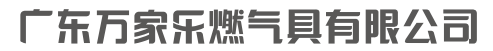

**地址:广东省佛山市顺德区大良街道五沙社区顺园南路9号 全国统一服务热线:4001288888 传真:0757-22667325 邮编:528333 网址:www.chinamacro.cn**